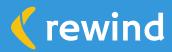

## Setting up a Solid Staging Environment in Shopify

## Want to know what's better than fixing a broken store? Preventing it from breaking in the first place.

Making edits on a live site can be disastrous, especially for larger brands with plenty of products—and revenue—at stake. Fortunately, staging sites offer a safe and simple alternative for managing your Shopify store updates. They give you the freedom to experiment with new apps or test custom code and themes, safe in the knowledge that if things don't work out the way you hoped, your production site won't be impacted. This guide will help you set up a staging environment to help your team work safer and innovate faster.

## How to Set-Up a Staging Store with Rewind Copy

1. To create a staging store, you first need to create a second store. There are a few ways—free and paid—to set up a second Shopify store for staging and/or development purposes.

Free Option: You can set up a free development store using a Shopify Partner account. If you don't have a Partner account, don't worry. They only take a few minutes to set up and don't cost a thing. Click here to set one up. The only downside is you won't be able to test all apps on a Partner-created development store. **Paid Option:** If testing all apps in a staging environment is important to you, you can set up a second store by simply opening up a paid store on a Basic plan. This plan will cost you \$29/month and will ensure you have the exact same functionality on your staging store as on your live store.

## Rewind Copy Definitions

**Source Store:** The store you copy data from. **Destination Store:** The store you copy data to.

- Next, install <u>Rewind Copy</u> in your live store and subscribe to the Unlimited plan. This plan gives you access to an
  infinite number of copies so you can keep your staging environment up to date at all times, always mirroring your
  live store. Your live store will be your "Source" store—the store you copy data from.
- 3. Next, install <u>Rewind Copy</u> in your Expansion store. This will be your "Destination" store—the store that you copy data to. You don't need to subscribe to the app on this store. Simply follow the in-app prompts to indicate this is your Destination store.
- **4.** Then, create an association between the two stores by following the in-app instructions. It's quick and intuitive. If you need help, this video tutorial shows just how simple it is.
- 5. Select the information you want to copy over for testing purposes. Rewind Copy offers full flexibility, so you can choose what you'd like to include and exclude from the copy. We recommend a full store copy so you can test in an environment that precisely mirrors your live store.

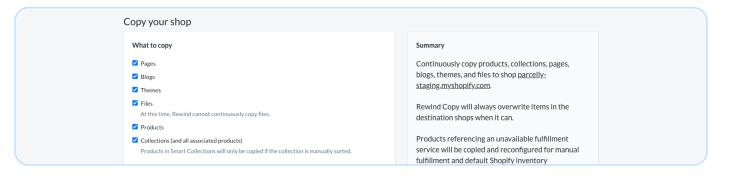

- **6.** This step is optional. If you want Rewind Copy to maintain an automated, ongoing sync between your live and staging stores, check the "Continuously copy changes" box.
- 7. Click "Begin task" to initiate the copy.
- 8. All done! Once the copy is complete (it can take anywhere from a few minutes to a few hours, depending on the volume of data being copied) your staging store should be a mirror image of your live store. Your team can test any changes you need without worrying about breaking your live store and detracting from your customers' experience.

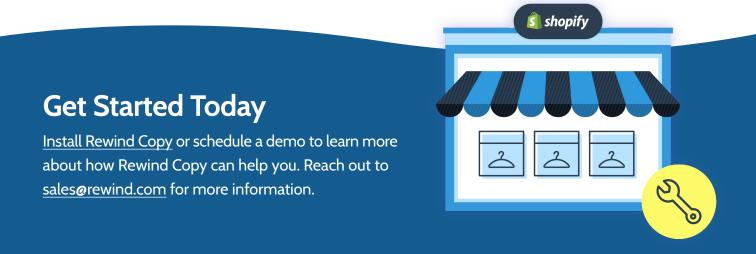